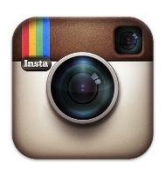

# Instagram for Educators

### Fast FACS

- Can be used as a website or downloaded as an app for smartphones and iPad
- Use Instagram to showcase student work by connecting by creating an account that can be accessible to parents, students, and community members.
- Instagram is linked to other types of social media such as Facebook, Twitter, Tumblr, and Flikr. You have the ability to share your photos through these social media sites and to use hashtags. Hashtags are used with the # symbol and then followed by a keyword or topic. For example #AAFCSac is being used at this conference.
- Similar to other social media sites you will have a home page with the most recent posts from those whom you follow.
- Filters are used for photo effects to achieve a particular look by making automatic adjustments in color and saturation. Instagram comes with 17 filters to choose from. The easiest way to determine which filter is best for you photo is to try each feature.
- Here's a quick overview of the main tabs inside Instagram to get you started:

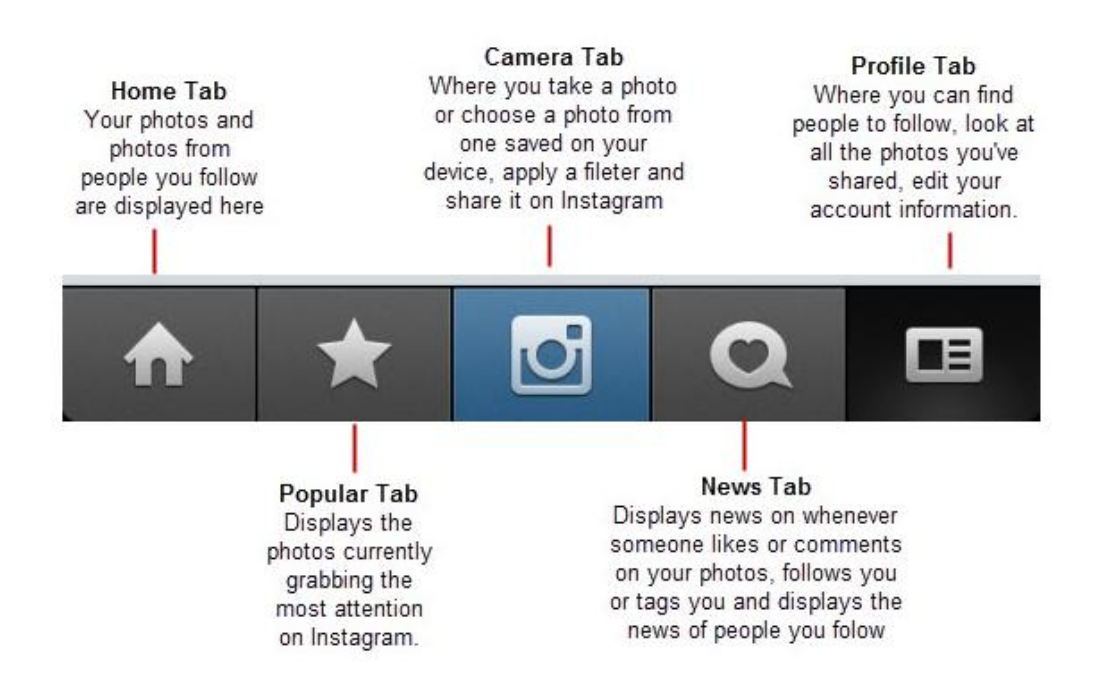

#### Sharing Photos on Instagram

- Before sharing keep in mind that your picture is going to mimic a Polaroid and your picture will be cropped into a square.
- Tap the "Camera Tab" located in the center of the tool bar
- Next you will click the "Image" icon located on the left side of the screen to select a photo from your photo library .You may also chose to take a photo instantly by clicking the center camera blue button. The video icon will allow you to post and record a video to your Instagram account.

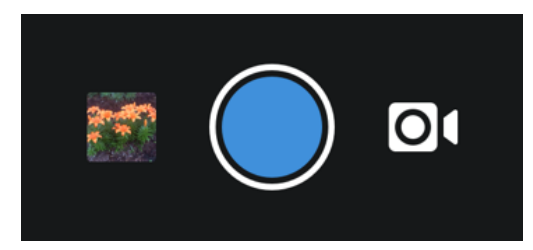

- You can move the photo by placing your finger on it and sliding the photo in any direction. Once you are happy with the position of the photo you will tap the "Next" button on the top right side of the screen.
- Next you will see the different filter options appear at the bottom of the screen. You simply tap the filter to apply it to your photo. Once satisfied with your photo tap next button on the top right of the screen to add a caption, location, and share on different types of social media.

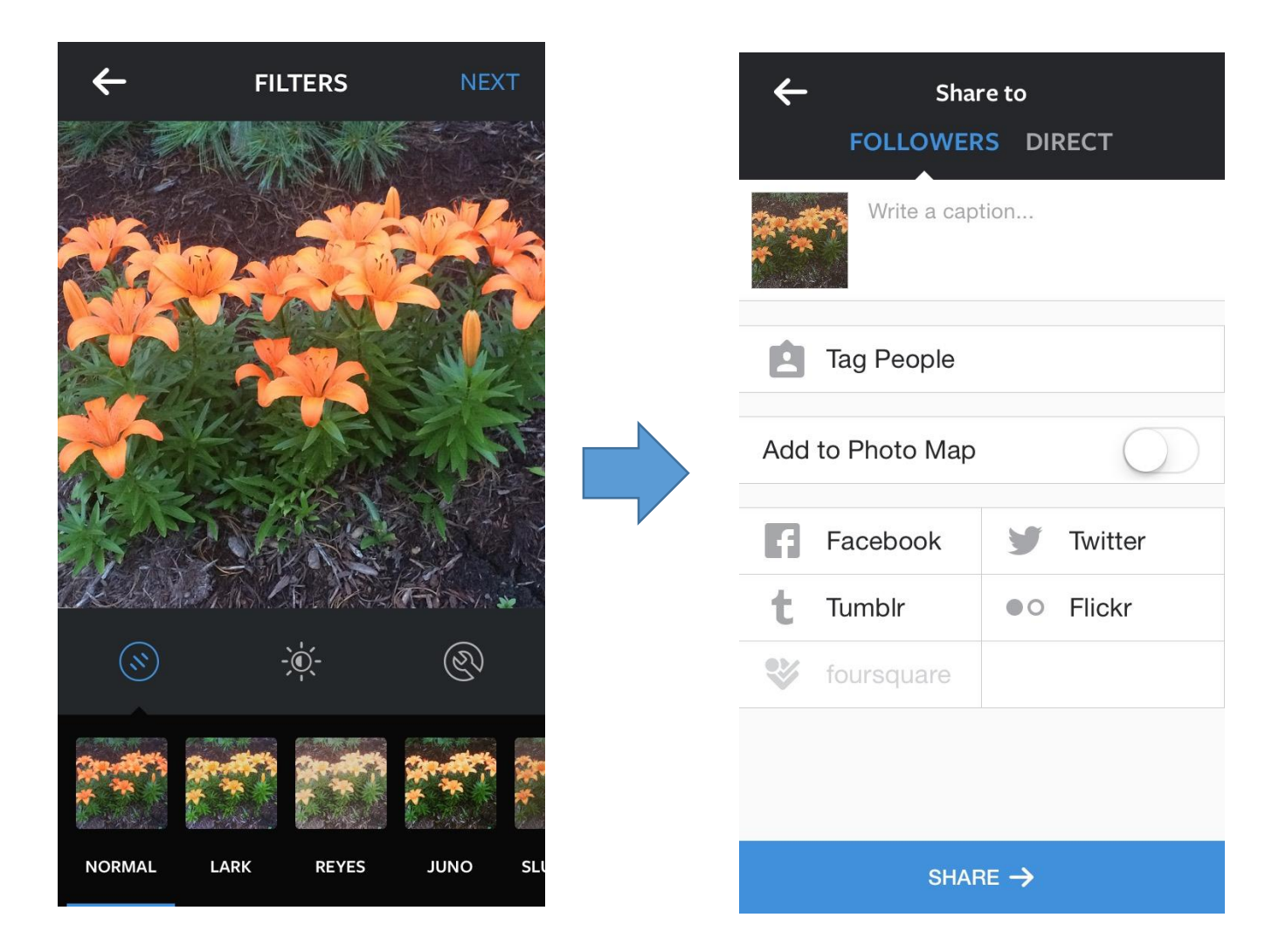

## Finding People to Follow

 You will tap the search icon and then you will have two options: to search by photos or people. You have the ability to type in the search bar located at the top of the screen which will also you to filter your results by people or hashtag.

- Search for AAFCS\_HQ and then select the "Follow" button located at the top right of the screen. Remember most affiliates will have an account. You can also look at these other Instagram accounts:
	- o Nationalfccla
	- o Wisconsinfccla
	- o mzkpinz
	- o msbryant\_facs\_class
	- o Mrs\_gallaghers\_class
	- o Warriorfacs
- Search for the hashtag #PAFCS2015 to see photos from the last Pennsylvania Affiliate's Conference! You can also look for these other hashtags:
	- $\circ$  #fccla
	- o #fcclaatthetable
	- $\circ$  #facs
	- o #familyconsumerscience

#### **References:**

The Educator's Guide to Instagram and Other Photo Apps - The Edublogger. (n.d.). Retrieved from http://www.theedublogger.com/2012/05/28/the-educators-guide-to-instagram-andother-photo-apps/